## INSTRUKCJA SKŁADANIA SPRAWOZDANIA W SYSTEMIE WITKAC.PL

Witkac sp. z o.o., ul. Sienkiewicza 5a, 76-200 Słupsk, [www.witkac.pl,](http://www.witkac.pl/) [biuro@witkac.pl,](mailto:biuro@witkac.pl) tel. 881 519 871

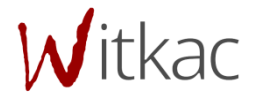

## **Instrukcja składania sprawozdań**

**1.** Aby rozpocząć wypełnianie sprawozdania w systemie Witkac, należy przejść do swojej oferty i w zakładce "Informacje o ofercie" klikamy na "Sprawozdanie" - dolny prawy róg ekranu.

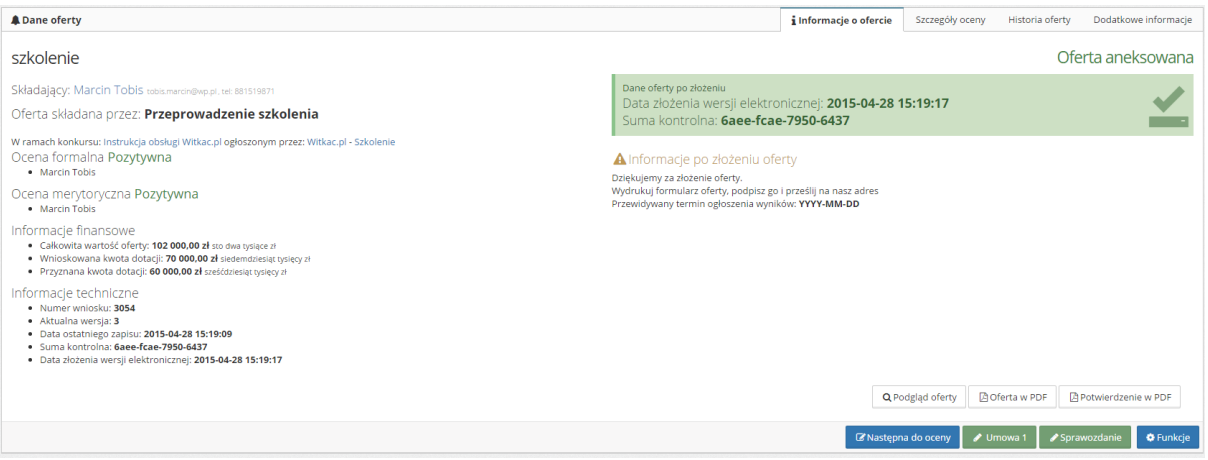

**2.** Jeśli organizator nie dopuszcza możliwości składania sprawozdań okresowych przejdź do pkt 3.

Jeśli organizator konkursu dopuszcza możliwość składania sprawozdań okresowych pojawi się widok z wyborem rodzaju sprawozdania: sprawozdanie okresowe lub końcowe.

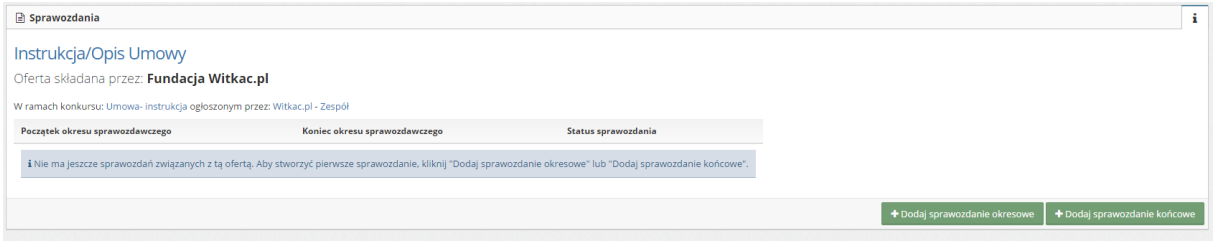

**3.** Po wyborze rodzaju sprawozdania kolejnym krokiem jest wypełnienie formatki sprawozdania, która składa się z trzech części.

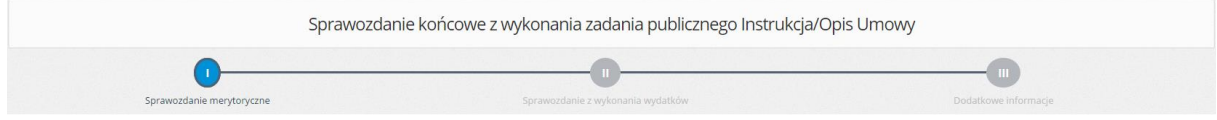

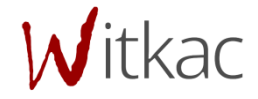

**4.** W części I sprawozdania wpisujemy, m.in.: czy cele zostały osiągnięte, jak dotacja wpłynęła na wykonanie działania. Po wypełnieniu wszystkich pustych przechodzimy do II części poprzez naciśnięcie "*Następny krok*".

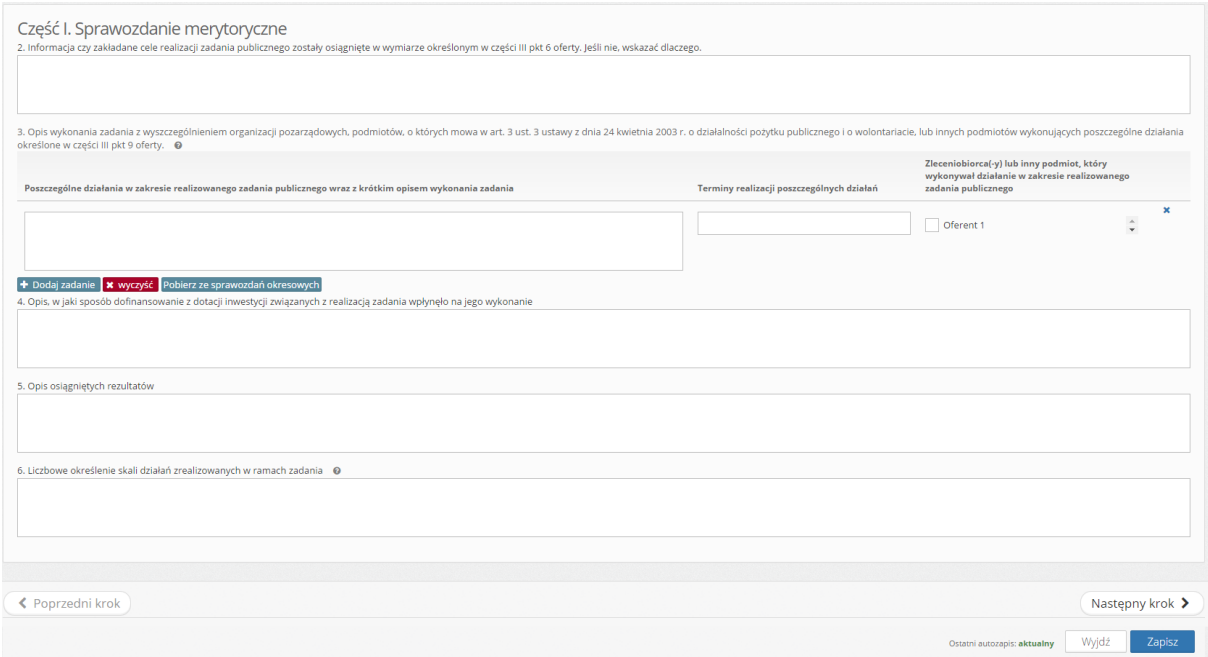

- **5.** Druga część to sprawozdanie z wykonania wydatków.
	- **5.1** Na początku wypełniamy zestawienie faktur. Jeśli składaliśmy sprawozdanie okresowe (częściowe) to możemy pobrać z nich faktury za pomocą "*Pobierz ze sprawozdań okresowych*".
	- **5.2** Wprowadzamy nr dokumentu księgowego. Następnie wybieramy z listy (sporządzona z podziału kosztów w składanej ofercie) nr pozycji kosztorysu. Uzupełniamy wszystkie białe pola. Pola zacienione wypełniają się automatycznie.
	- **5.3** Jeśli chcemy usunąć wpisaną fakturę naciskamy "X, który znajduje się na końcu wiersza wprowadzonej faktury. Znajdująca się obok "↓" pozwoli na przesunięcie w dół wybranego wiersza z fakturą.
	- **5.4** Po wprowadzeniu wszystkich dokumentów księgowych w "*1. Rozliczenie ze względu na rodzaj kosztów*" można porównać i sprawdzić prawidłowość wydatków poniesionych podczas realizacji zadania a wydatkami zapisanymi w ofercie. (Tutaj system sam zlicza wszystkie wydatki – nic nie musimy wpisywać).
	- **5.5** Kolejnym krokiem jest wprowadzenie kwot (w złotówkach) w punkcie "*2. Rozliczenie ze*  względu na źródło finansowania" danych: "Z tego z odsetek bankowych od dotacji" oraz "Z wpłat i opłat adresatów zadania publicznego", "Z finansowych środków z innych źródeł publicznych (w szczególności: dotacji z budżetu państwa lub budżetów jednostek samorządu terytorialnego funduszy celowych, środków z funduszy strukturalnych)", "Z pozostałych źródeł".
- **6.** Po uzupełnieniu wszystkich pól w tej zakładce naciskamy "*Następny krok*", aby przejść do ostatniego etapu wypełniania sprawozdania.

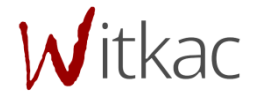

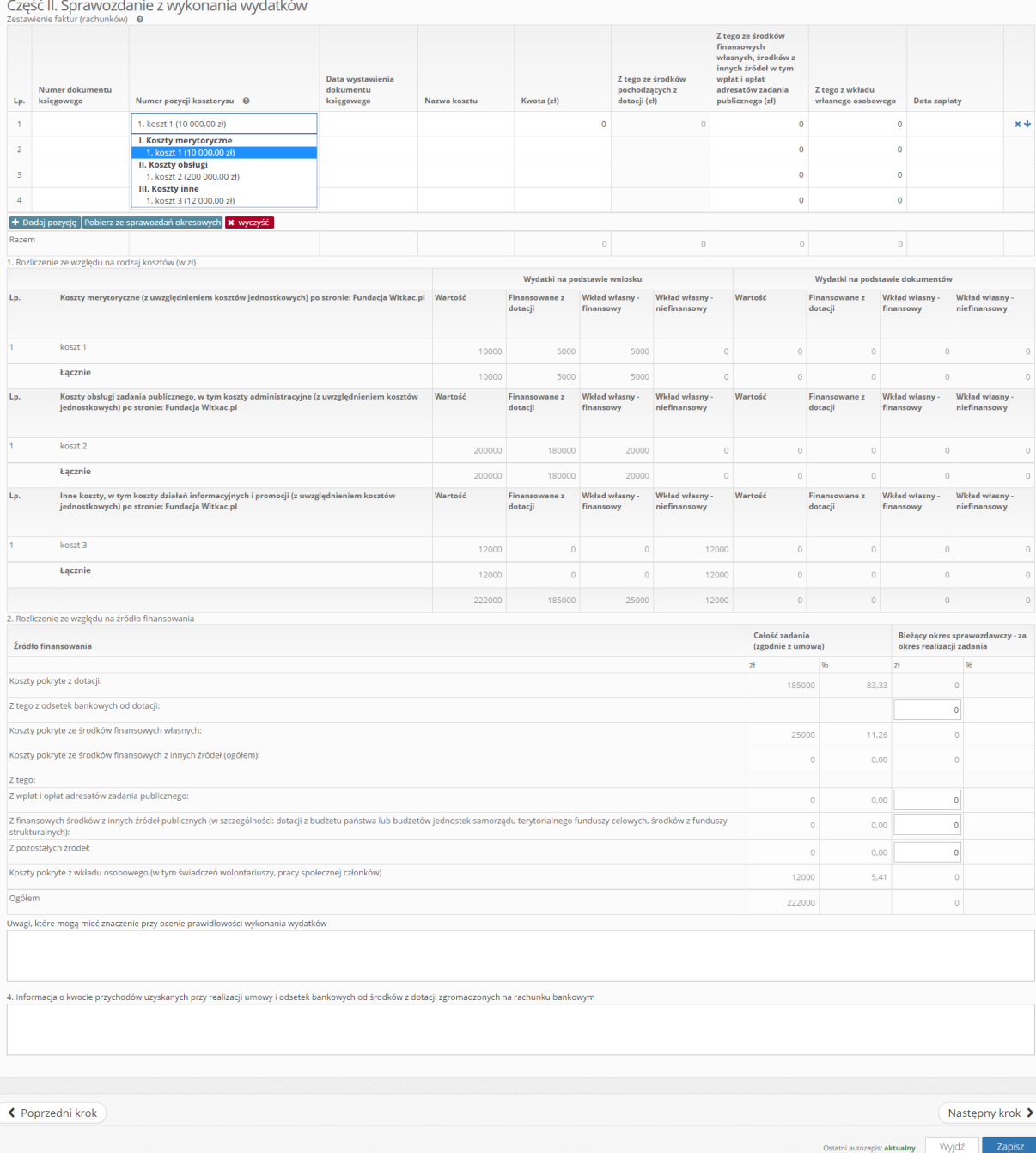

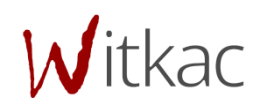

**7.** W ostatniej części załączamy wymagane załączniki oraz akceptujemy treść oświadczenia (bez tego nie będzie możliwe złożenie sprawozdania). Następnie przyciskamy "Zapisz".

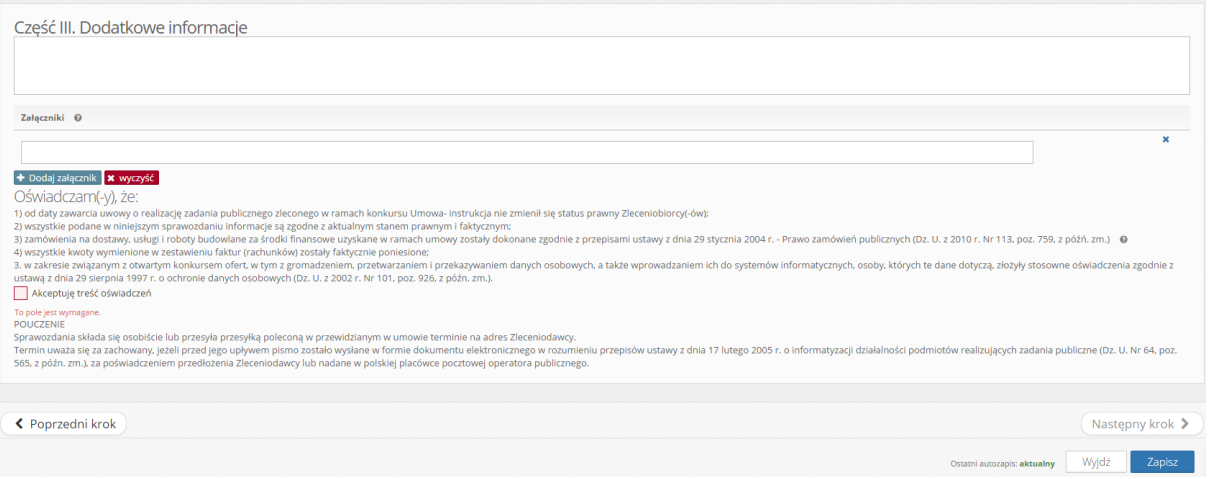

- 8. Po naciśnięciu "Zapisz" pojawią się skrócone informacje na temat naszego sprawozdania.
- **9.** Po wypełnieniu sprawozdania można dodać załączniki, które chcemy dołączyć do sprawozdania. Aby to uczynić należy przed złożeniem sprawozdania wcisnąć "Dodaj" w tabeli, znajdującej się poniżej przycisków "Złóż sprawozdanie", "Edytuj" i "Usuń".
- **10.** Następnie z tego miejsca możemy złożyć sprawozdanie, edytować je, bądź usunąć, a także podejrzeć i pobrać na komputer.
- 11. W zakładce "Historia sprawozdania" możemy sprawdzić, kiedy zostało one wysłane, zaakceptowane lub przesłane do poprawy.

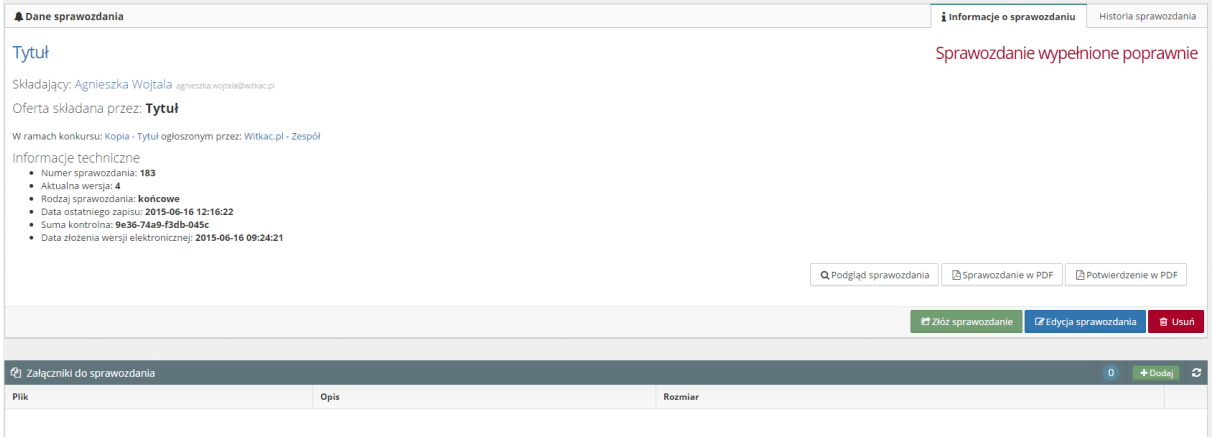

**12.** Po zapisaniu możemy przejść do widoku naszej oferty, dla której było składane sprawozdanie. Następnie naciskamy na "Sprawozdanie", po czym wyświetli nam się spis wypełnionych sprawozdań dla tej oferty. (widoczne tylko w przypadku sprawozdań częściowych).

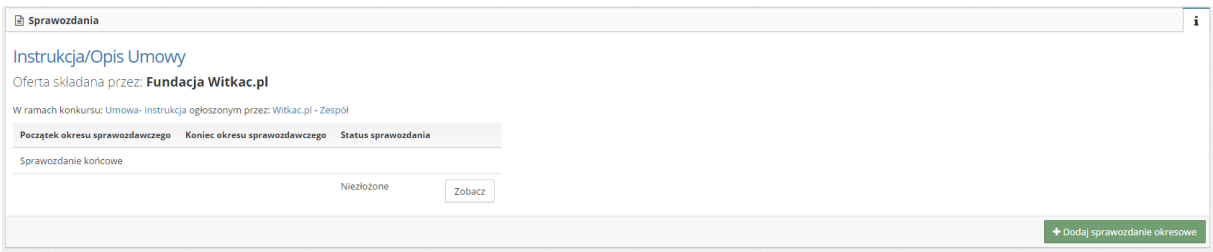

Witkac sp. z o.o., ul. Sienkiewicza 5a, 76-200 Słupsk, [www.witkac.pl,](http://www.witkac.pl/) [biuro@witkac.pl,](mailto:biuro@witkac.pl) tel. 881 519 871

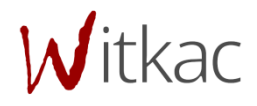